## ジャパンナレッジ Lib の学認利用方法

①「学認(GakuNin)でログイン」をクリック

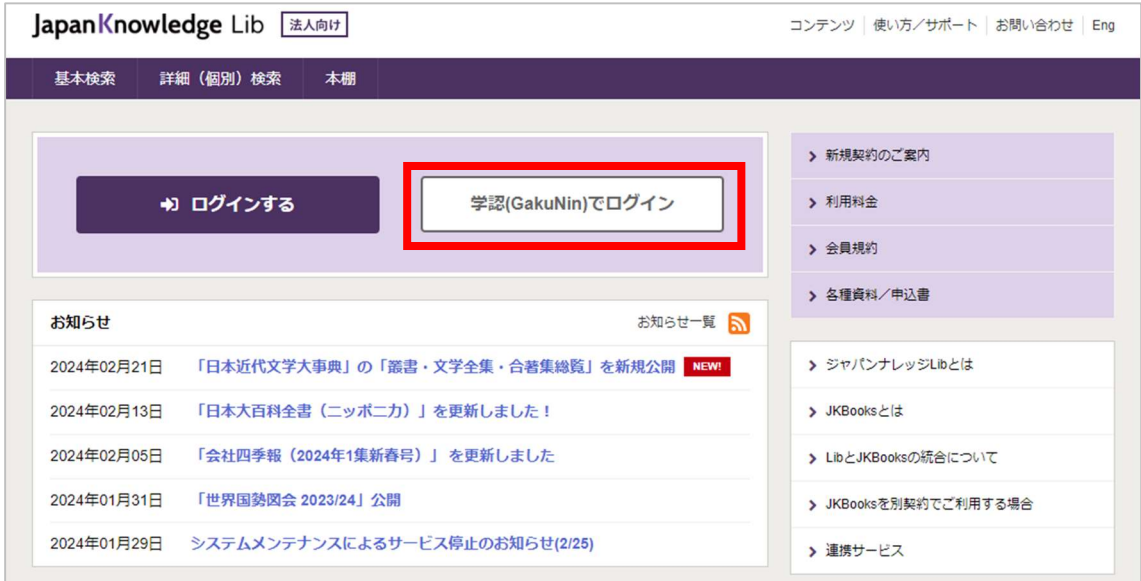

②下向き矢印をクリック

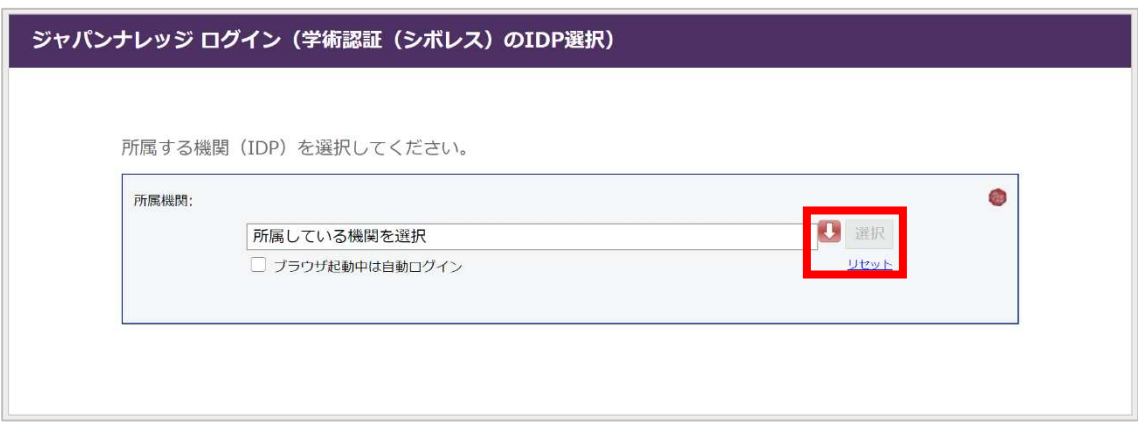

③「東京学芸大学」を選択

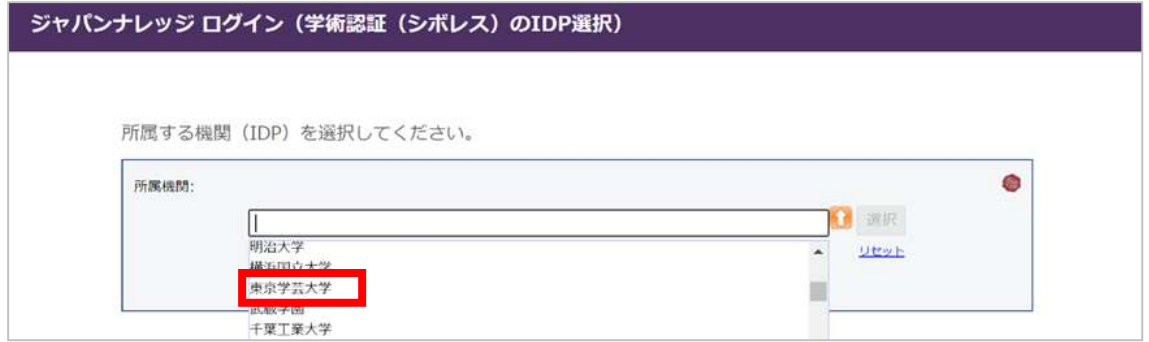

④学芸ポータルで認証を行う

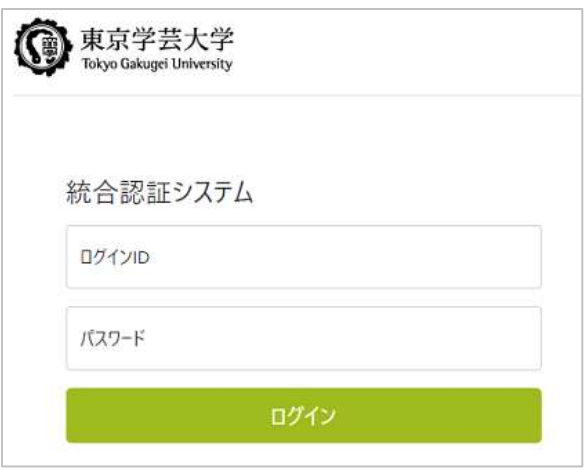

⑤ジャパンナレッジの検索画面で右上に「東京学芸大学様」と表示されれば認証成功

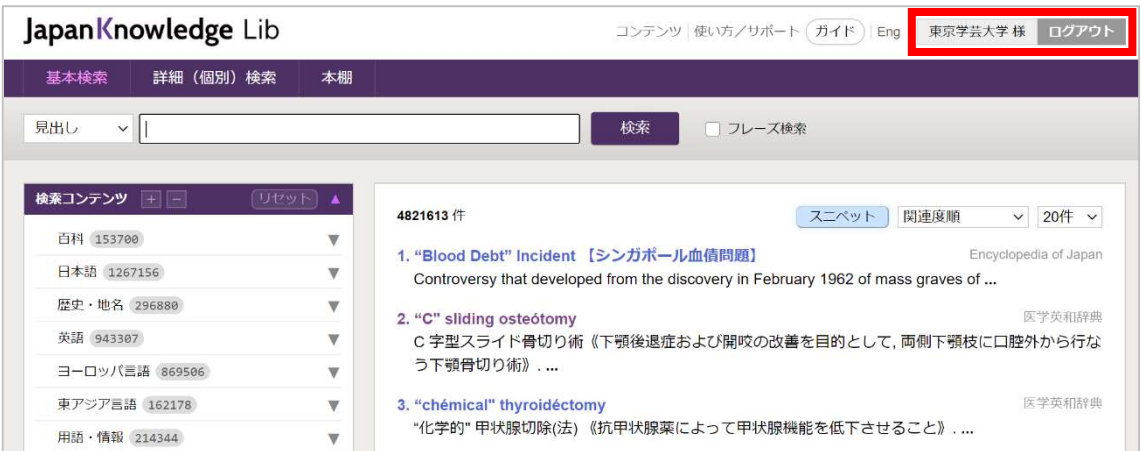

※利用終了後は、必ず「ログアウト」をお願いします。